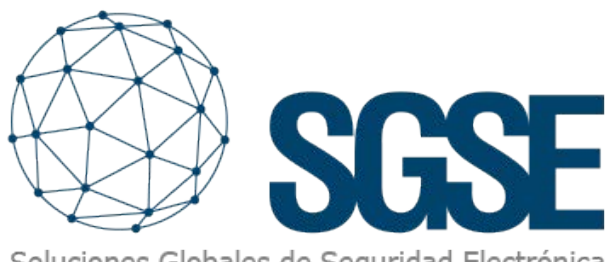

Soluciones Globales de Seguridad Electrónica

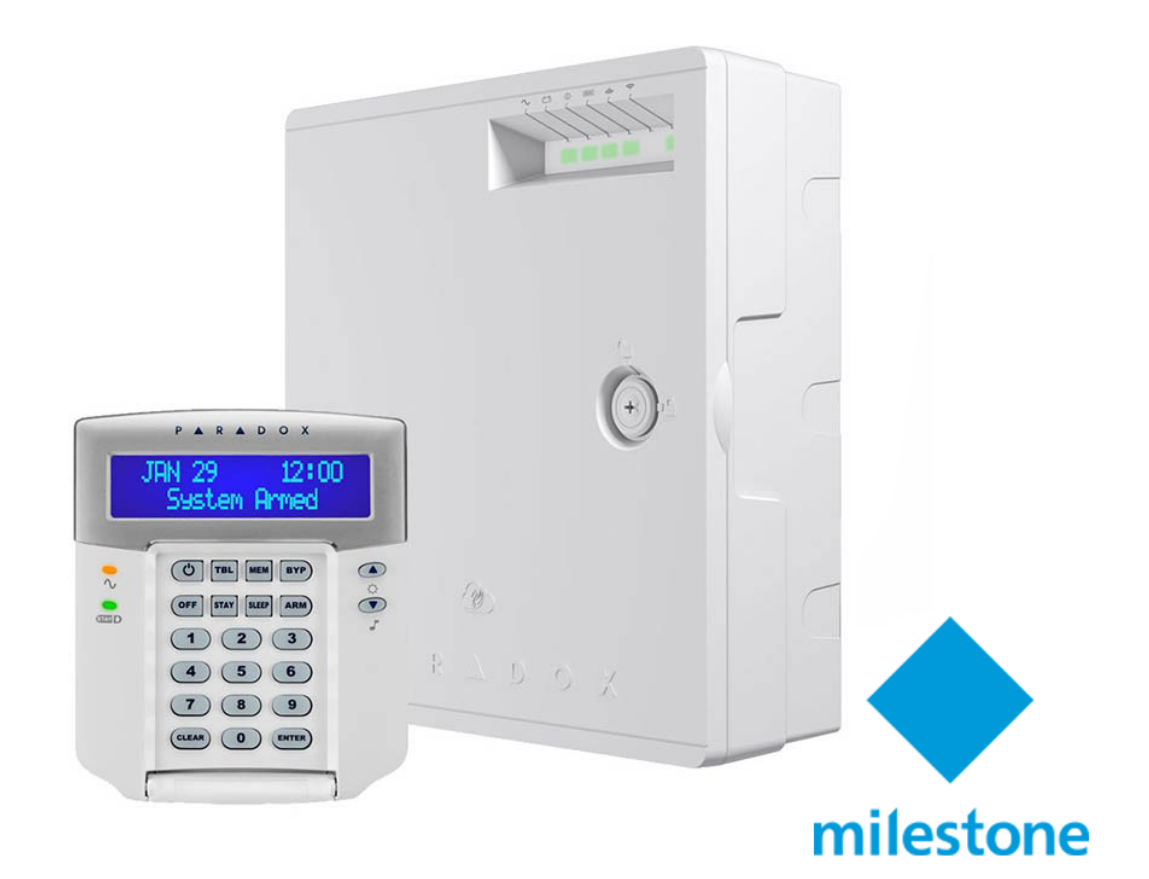

# INTEGRATION OF PARADOX INTRUSION PANELS INTO MILESTONE

SGSE has once again expanded its intrusion panel integration offering with its incorporation of renowned manufacturer Paradox's («Paradox's») intrusion panels into Milestone Systems's («Milestone's») software, consolidating its global expansion.

#### **Personalized Service.** P R A D O X ▲ **Innovative Technology Since 1989**

The image below shows the names of the different manufacturers whose intrusion panels are currently integrated into Milestone thanks to SGSE's software innovations.

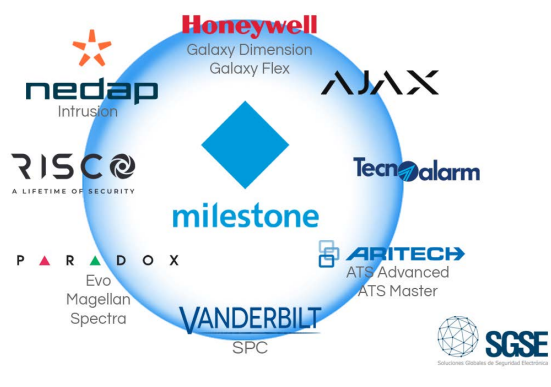

# Intrusion deployments with Paradox's intrusion systems

Paradox's intrusion systems offer the highest level of protection for banks, military and government facilities, luxury residential homes, and anywhere where maximum security is essential. These systems are designed to be easy to use and their modular concept provides installers with work-saving features that make expanding, installing and servicing them fast and convenient.

Paradox 's Spectra, Magellan and Evo families are integrated into Milestone via the SGSE plugin.

The tables below show the most important features of each of the products within the Paradox families that have been integrated into Milestone:

**DIGIPLEX** 

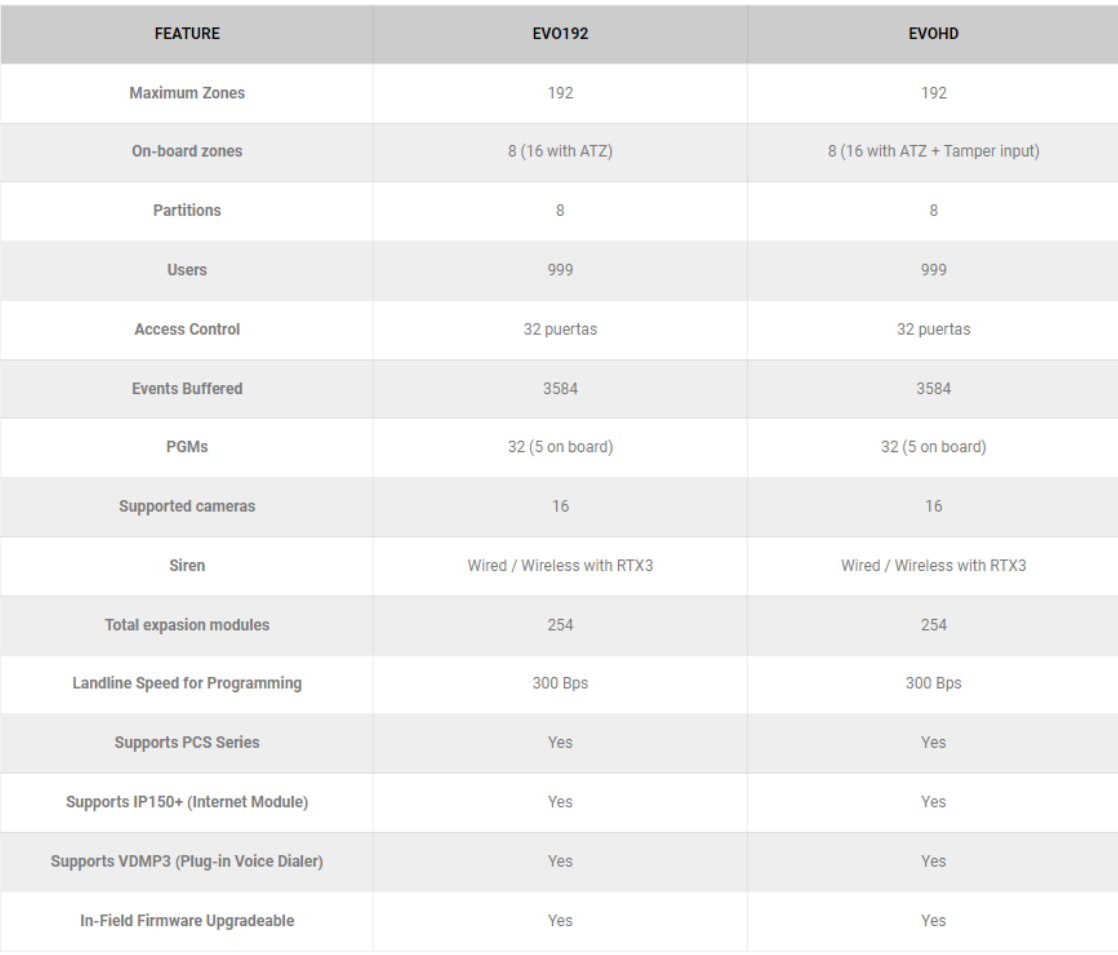

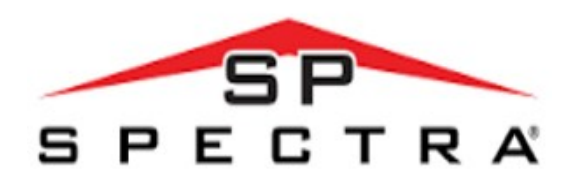

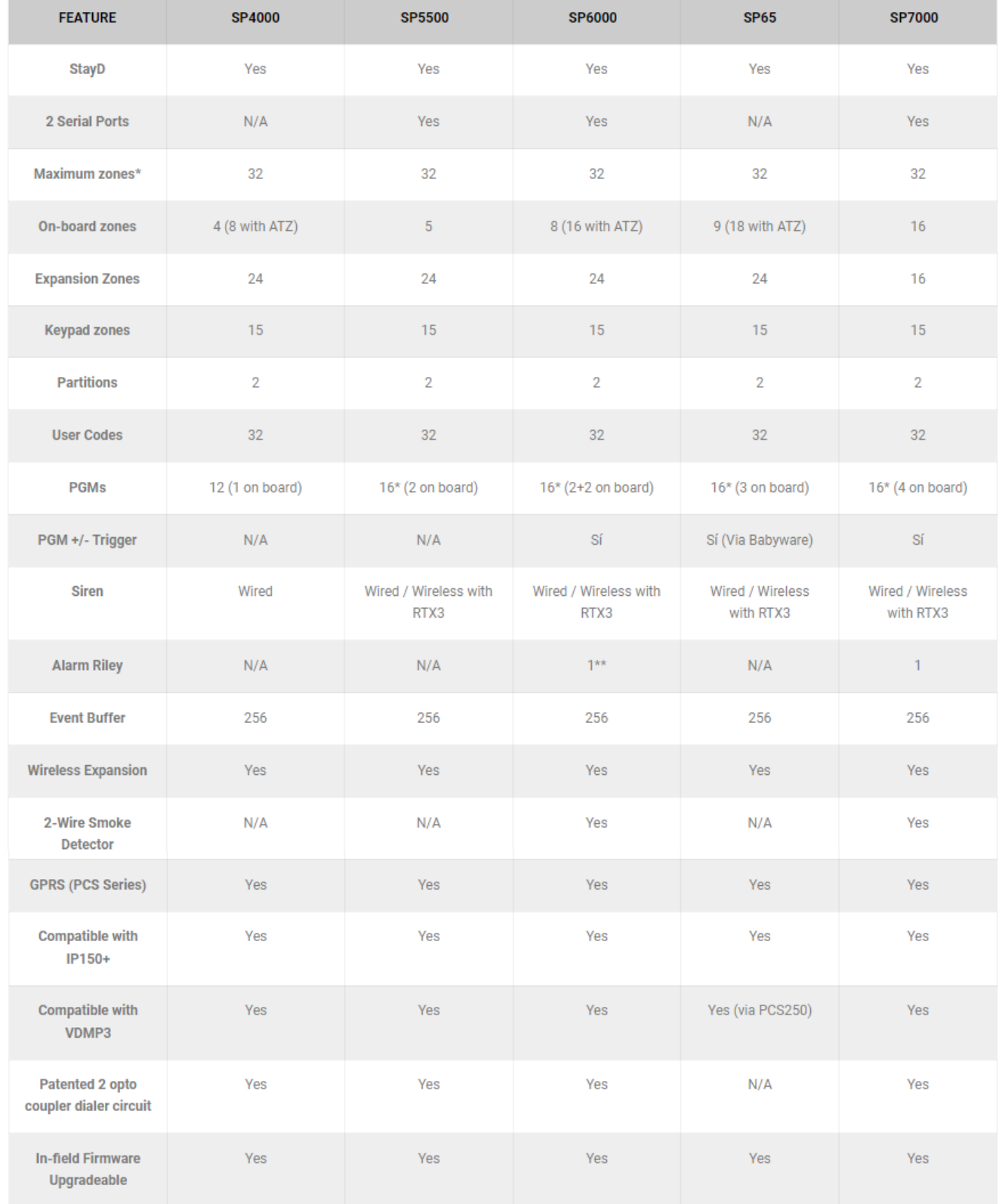

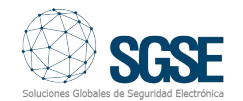

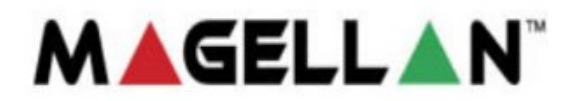

- MG5000 (SDK).
- MG5050

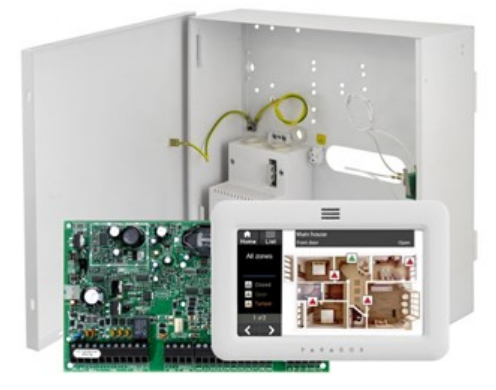

# Integration architecture

To integrate Paradox's intrusion panels into Milestone, both the panel and the server on which the Milestone software platform has been installed must be connected via the network.

# Initial set-up

The Paradox panels will establish ethernet communication with Milestone's XProtect platform, which contains the SGSE plugin that controls the panels by implementing the protocols designed by Paradox through this manufacturer's software development kit

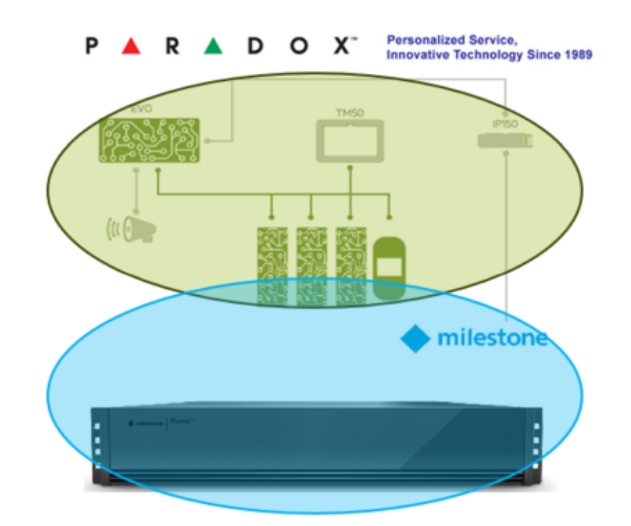

It is therefore necessary for the intrusion panel user account credentials, the information relating to the IP address and the communications port to be configured so that the plugin can communicate with the intrusion panels in the right way.

The registration of one or more Paradox intrusion panels that is/are associated with a site is very straightforward as it is just a case of entering the following details: the username and password, the IP address, and the communications port, among other things, as shown in the image below.

Click «save» to store the connection information in the plugin.

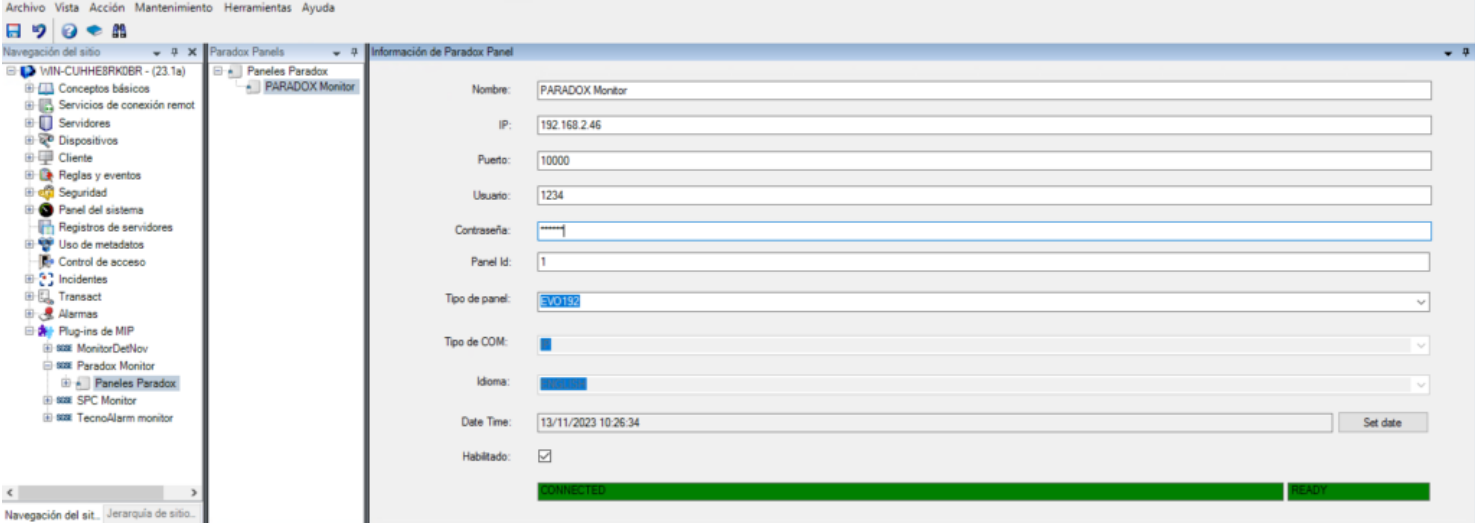

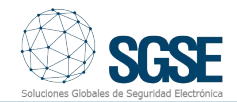

# Implementation

If the information entered is correct, some fields will appear at the bottom of the panel management dialog box, just below the «Enabled» field, which will be highlighted in green. If the information entered is incorrect, the fields that will appear will be highlighted in a different colour and information will be displayed to show that communication between Milestone and the Paradox intrusion panel could not be established.

If communication has been established successfully, the information that has been entered should be saved so that the system can use it every time it is started up. This will make this process more straight forward and convenient.

To summarise, the steps to take are as follows:

- Enter the name of the connection/panel.
- Enter the IP address and the communications port.
- Enter the username and password for the intrusion panel user account.
- Save the account information

# **Configuration**

#### Zones

The SGSE plugin facilitates the automatic collection of information on the configuration of the Paradox intrusion panel zones and displays the icons for each zone on the Milestone Smart Client maps to make the operator's job much easier.

Some of the most significant icons are shown below:

### EVO Series

### Element **Icon**

**Default** 

# EVO192

Intrusion panel with up to 192 zones and 8 on-board zones

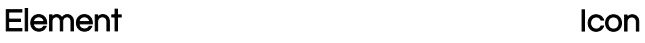

### EVO HD Evo HD intrusion panel with up to 192 zones and 8 on-board zones.

PS17 Power Suppy

K641 PLUS High-performance keypad

K641X Control keypad

K641R Control keypad

K656 Control keypad

TM50 Touch keypad with wide range of functions

#### DG85

Outdoor high-security motion detector

#### DG467 360° ceiling mounted digital motion detector

#### DM50,DM60 y DM70

DM50: Dual technology IR detector DM60: Digital IR detector with quad optics DM70: Digital IR detector with pet immunity

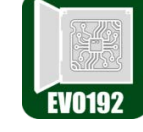

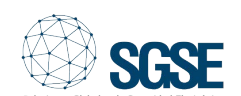

#### 5 / INTEGRATION OF PARADOX INTRUSION PANELS INTO MILESTONE www.sgse.eu

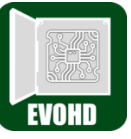

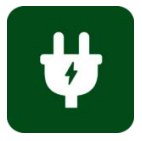

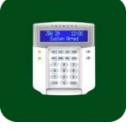

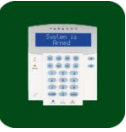

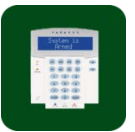

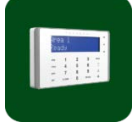

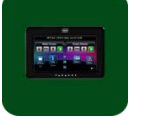

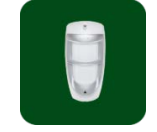

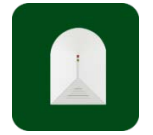

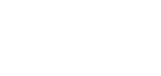

# Element **Icon**

ZX8

### NV35MX

NV75MX

NV780MX

pet immunity

Wired dual curtain IR detector for windows and sliding doors with anti-masking and pet immunity

Dual PIR detector with dual Mironel

Outdoor wired IR detector with 4 side sensors, an adjustable

detection range of between 3 and 12 metres, and anti-masking and

optics, up to 16 metres of coverage and anti-masking

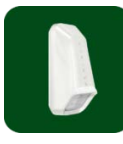

ZX16

8-zone expansion module

16-zone expansion module

ZX32 32-zone expansion module

# Spectra Series

#### Element **Icon**

Intrusion panel with up to 32 zones and 4 on-board zones

Intrusion panel with up to 32 zones

and 5 on-board zones

# DG457

NVX80

Glass breakage detector

ZC1 Magnetic detector

RTX3 32-zone wireless expansion module

ZX1 Single-zone expansion module

4-zone expansion module

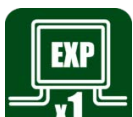

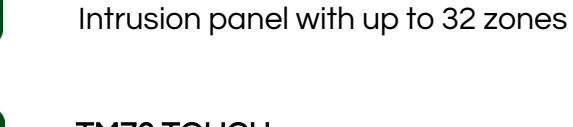

SP65

Touch keypad with wide range of features

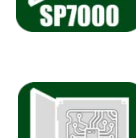

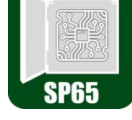

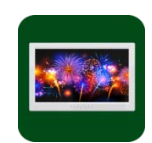

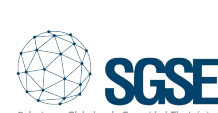

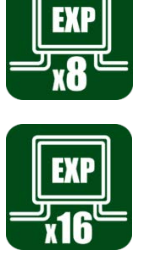

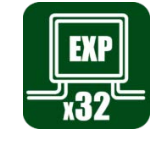

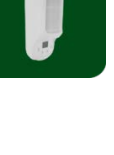

anti-masking

Outdoor triple technology detector with double PIR, microwaves and

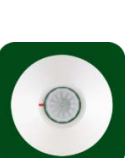

SP6000

Intrusion panel with up to 32 zones

SP5500

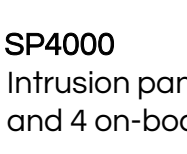

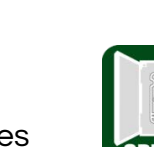

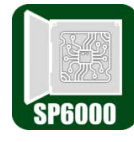

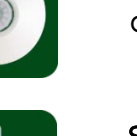

and 8 on-board zones

and 16 on-board zones

ZX4

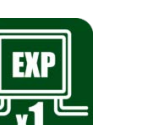

TM70 TOUCH

SP7000 Intrusion panel with up to 32 zones

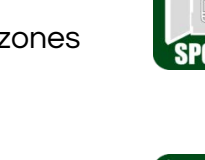

### Element **Icon**

K32LCD+

K636

K10V

K10H

RTX3

module

ZX8

ZX82

TM70WB Touch keypad with wide range of features

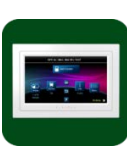

TM50 TOUCH Touch keypad with wide range of features

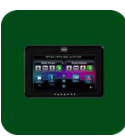

PGM82 Expansion module with 8 programmable outputs

Wireless receiver

PS45/PS25 Power Suplly

RX1

# Magellan Series

MG5000

K32+ LED keypad for 32 zones

K35 LED keypad for 32 zones

LED keypad for 10 zones

LED keypad for 10 zones

LED keypad for 10 zones

32-zone wireless expansion

8-zone expansion module

8-zone expansion module

Keypad with LCD display

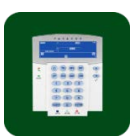

MG5050 Intrusion panel with up to 32 wireless zones and 8 on-board zones

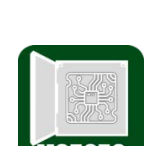

 $\begin{array}{|c|c|c|c|c|} \hline 0.00000 & 0 \\ 0.00000 & 0 \\ 0.00000 & 0.1 \\ \hline \end{array}$ 

TM70 TOUCH Touch keypad with wide range of features

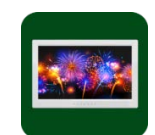

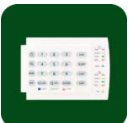

TM70WB Touch keypad with wide range of features

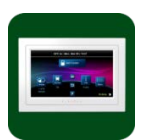

TM50 TOUCH Touch keypad with wide range of features

K32LCD+ Keypad with LCD display

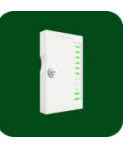

K32+ LED keypad for 32 zones

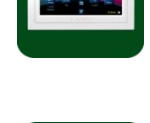

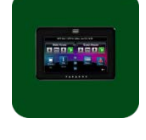

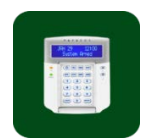

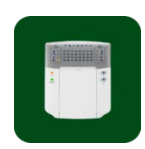

7 / INTEGRATION OF PARADOX INTRUSION PANELS INTO MILESTONE www.sgse.eu

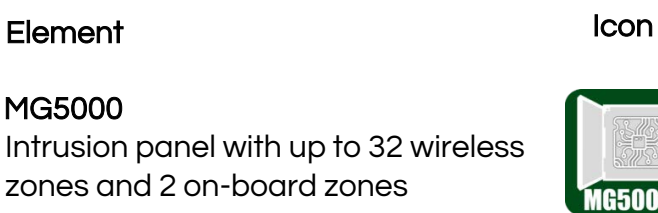

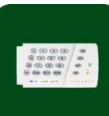

#### Element **Icon**

K35 LED keypad for 32 zones

K636 LED keypad for 10 zones

K10V LED keypad for 10 zones

K10H LED keypad for 10 zones

RTX3 32-zone wireless expansion module

ZX8 8-zone expansion module

ZX82 8-zone expansion module

NV37MR Dual wireless detector for doors and windows

NV780MR Outdoor wireless dual detector

PMD2P Dual optical PIR detector

PMD75N Dual optical PIR detector

PMD75

SR250

strobe light

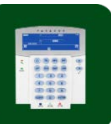

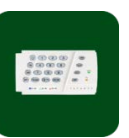

SR230 Wireless outdoor siren with built-in strobe light

Wireless outdoor siren with built-in

Dual optical PIR detector

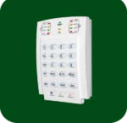

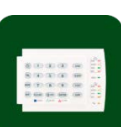

DCT<sub>6</sub> Wireless magnetic contact

DCT10 High-quality dual-zone magnetic contact

DCTXP2 Dual-zone wireless magnetic contact

DCT<sub>2</sub> Ultra small magnetic contact

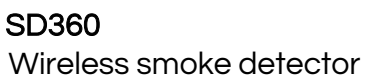

G550 Wireless glass breakage detector

RPT1+ Wireless repeater module

PS45/PS25 Power Supply

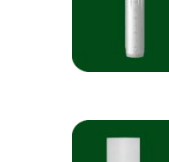

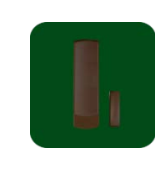

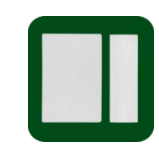

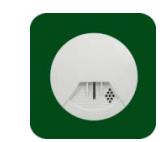

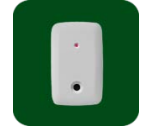

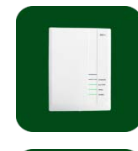

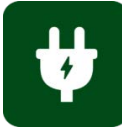

# Element **Icon**

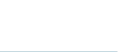

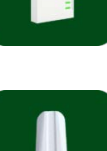

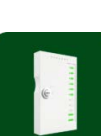

# Events: alarms and rules Alarms

When intrusion events (such as the detection of intrusion elements, and the arming and disarming of partitions, among other things) or other events occur in the panel, the plugin will notify Milestone of these events.

Depending on how they arise, these events can be used to define customized alarms in Milestone.

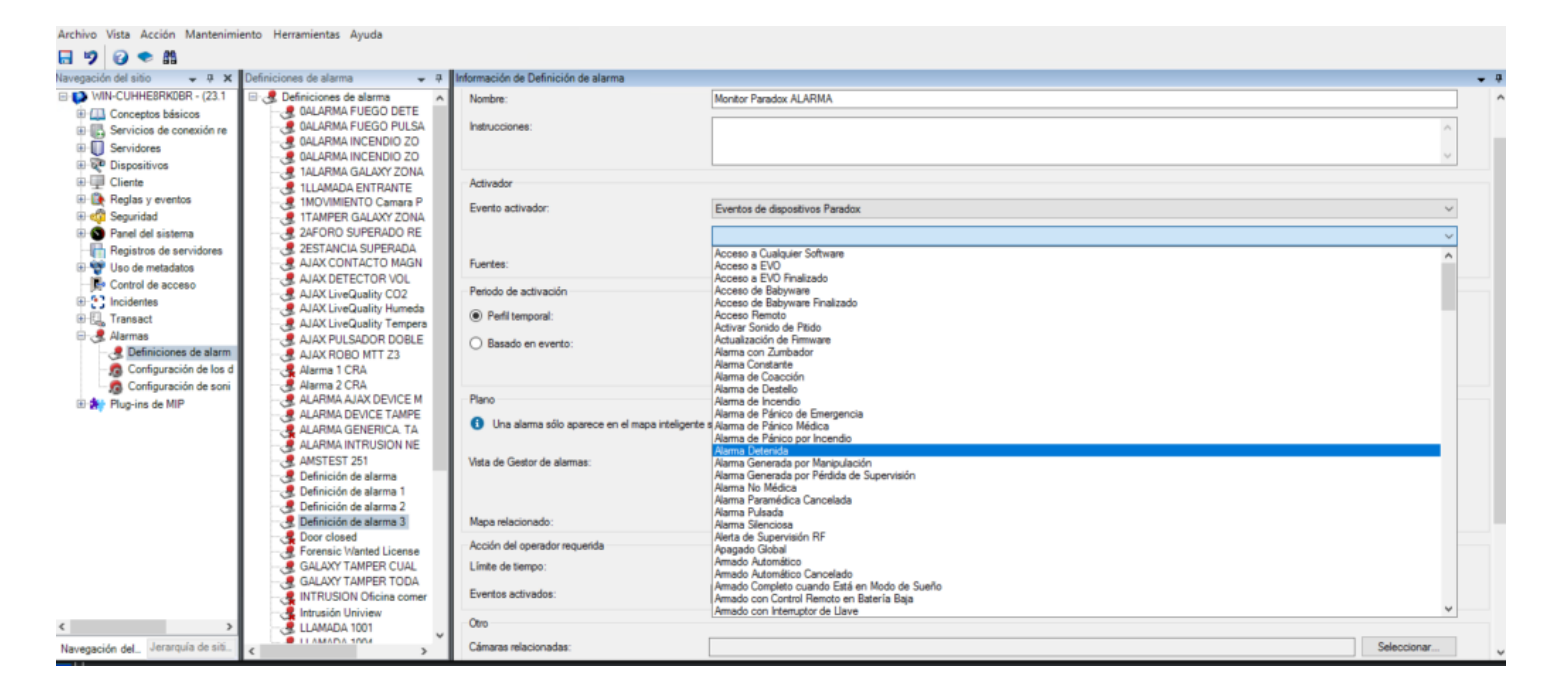

# Events

Just as certain intrusion events can be used to define customised alarms, plugin events can be used to define automated rules in Milestone, linking the intrusion events to any other technology available at the facility which has been integrated into this software platform.

By way of example, when an intrusion event occurs in the Paradox intrusion panel, such as the detection of an intrusion in a zone, any of several actions that are enabled in the rules engine can be performed: activating a digital output, playing an audio message, moving a pan, tilt and zoom (PTZ) camera, and sending an email, among other things.

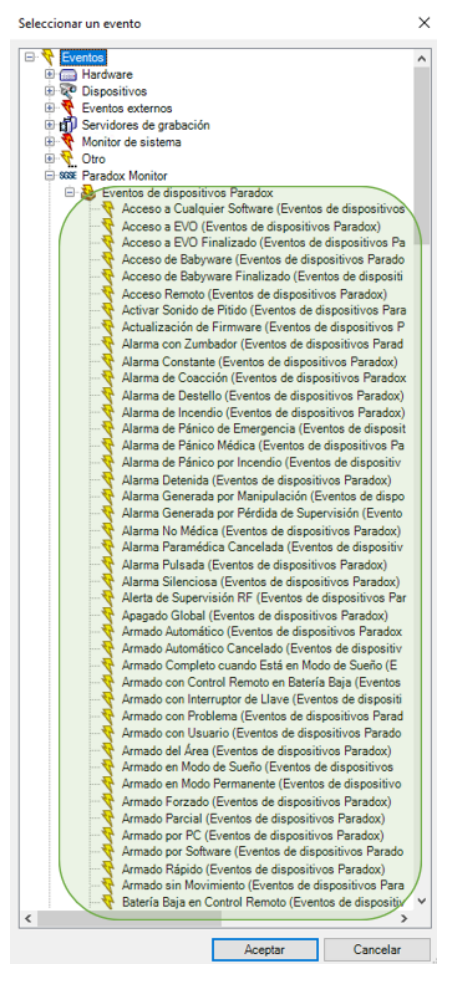

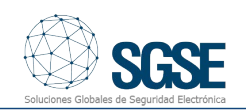

# Performing actions on the Paradox intrusion panel from the Smart Client

The example mentioned previously is not the only type of interaction that can occur with the Milestone rules engine; the rules engine also facilitates interaction with the intrusion panel itself when any event occurs in Milestone, including user-defined events that can be triggered from the Smart Client, the Web Client or even the Mobile Client.

The following actions can be performed on the intrusion panel:

- Arm a panel
- Disarm a panel
- Arm an area (partition)
- Disarm an area (partition)
- Arm all areas
- Disarm all areas
- Activate/deactivate an output (action)
- Isolate a zone
- Deisolate a zone

#### Gestionar regla  $\Box$  $\times$ Nombre: Acción sobre la regla establecida Descripción: **Activo**  $\overline{\mathbf{M}}$ Paso 3: acciones Seleccionar las acciones que deben realizarse Seleccionar las acciones q<br>
<u>M</u> Disarm Paradox <area><br>
M Inhibit Paradox <area>  $\overline{a}$ Summer visitor and visitories<br>Summer Paradox <zone> .<br>1 On Paradox <PGM> aradox <PGM> Desinhibir <zona> Galaxy Editar la descripción de la regla (haga clic en un elemento subrayado) Realizar una acción en Alama Pulsada (Eventos de dispositivos Paradox)  $\begin{array}{l} \hline \texttt{de \underline{PARADON\,Montor}} \\ \hline \texttt{Am area} \underline{G\,Parabox\,\,area2}} \\ \texttt{y Disam area} \underline{G\,radox\,\,area2}} \\ \texttt{y hhibt area} \underline{G\,Paradox\,\,area2}} \\ \texttt{y bpas s cone} \underline{G\,radox\,\,zero2}} \\ \texttt{y Unppas s cone} \underline{G\,radox\,\,zone2}} \\ \texttt{y On FGM \underline{S\,radox\,\,PGM}} \\ \texttt{y On FGM \underline{S\,radox\,\,PGM}} \end{array}$ de P

We can activate one of the panel outputs (actions), for example, when a particular event occurs in Milestone. We can also create a userdefined event called «arm system» which, when activated, triggers the command to arm the entire system.

The «arm Paradox» event can be activated from the Smart Client or even the Mobile Client.

#### Setting permissions for different roles/users: «role configuration»

The plugin facilitates interaction with the different elements of the Paradox panel. However, the scope of this interaction will depend on the permissions applied to the Milestone user's role. Limitations can be placed on the scope of the interaction with the different elements by assigning specific permissions. If a user belongs to a group or has a role that does not have any specific management permissions relating to an element associated with it, this user will not be able to take any action on this element (such as arming or disarming it or cancelling it).

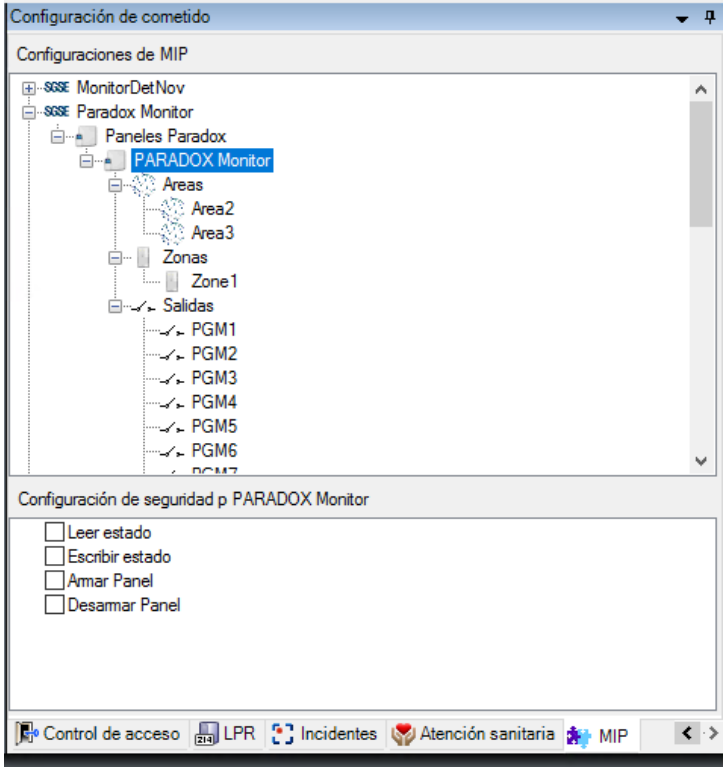

#### Automatic parameterisation of alarms

In order to simplify the configuration process for the system administrator, SGSE has introduced a new feature that automatically configures the alarms for the zones managed from the plugin. This means that all the zone alarms will be configured implicitly (these will be identified within the name of the zone) when the SGSE plugin is started up, which avoids the need to access the Milestone menu to set the alarms.

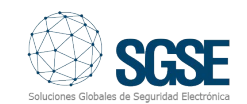

The alarm can be enabled or disabled with just one click.

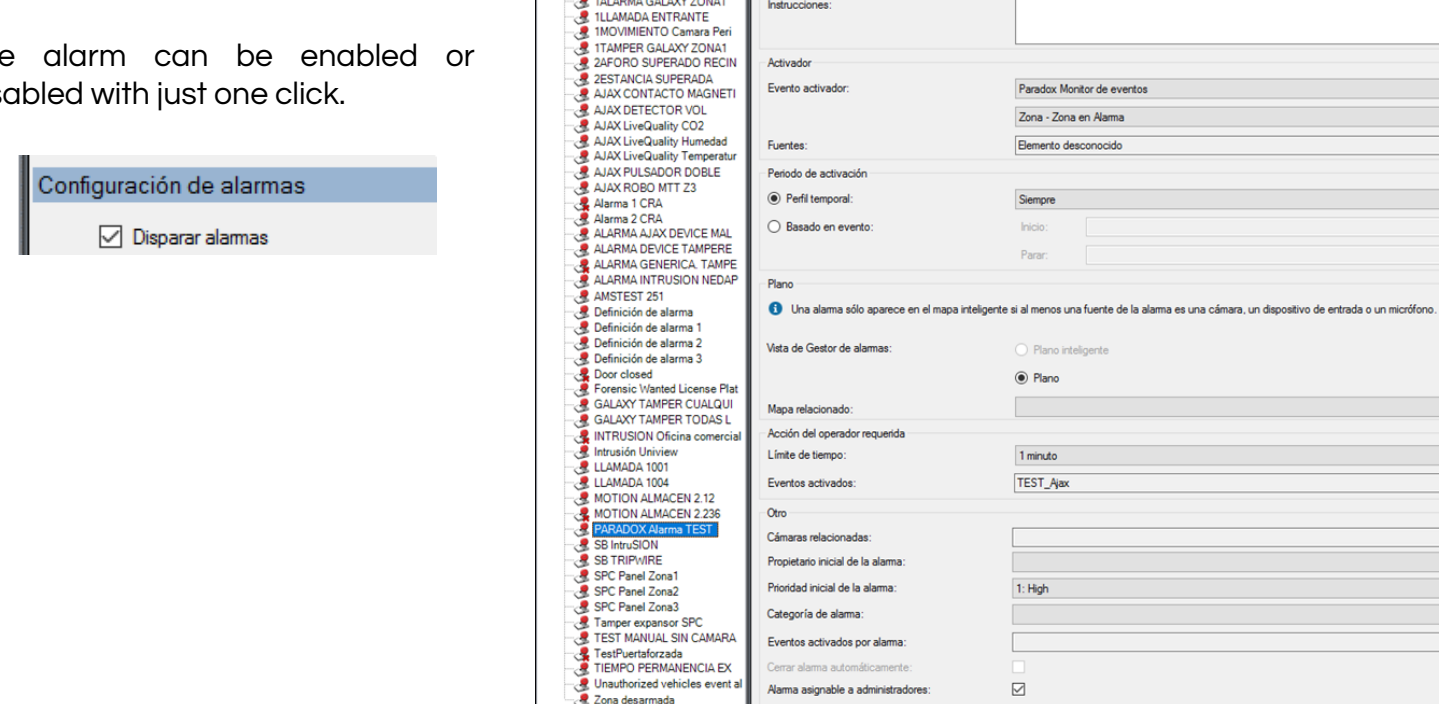

.<br>DETECTO

in de Definiu Definición de alarma

 $\quad \ \ \, \boxdot$ 

PARADOX Alama TEST

In addition to this new feature, it will also be possible to choose the camera or cameras that will be linked to the zone when it is alarmed.

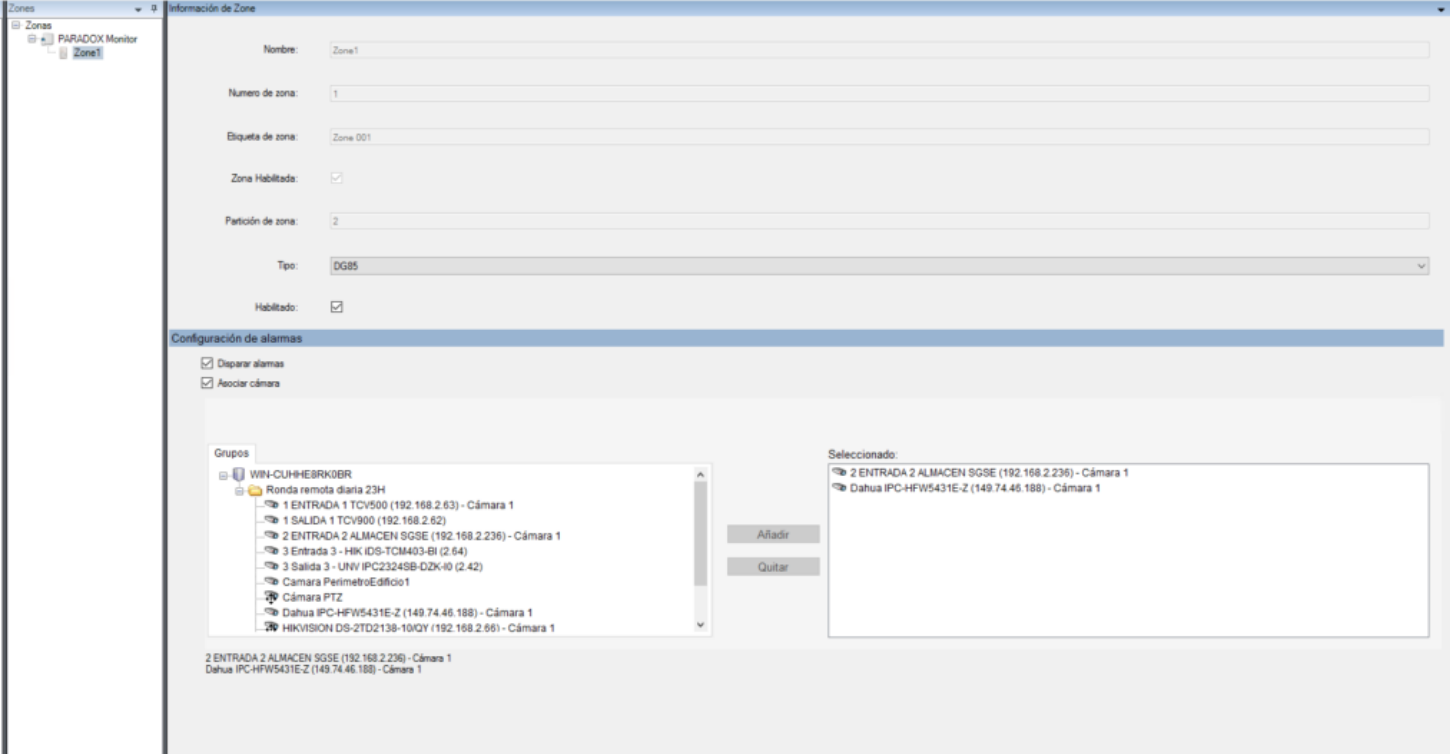

### Operation and user interface

The status of the different elements of the intrusion deployment can be seen in Milestone's Smart Client, including the panel itself, the partitions, the zones and the outputs.

The status of each element is indicated by the colour displayed on the icon. The status indicated by each colour is shown in the table below:

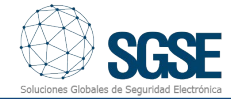

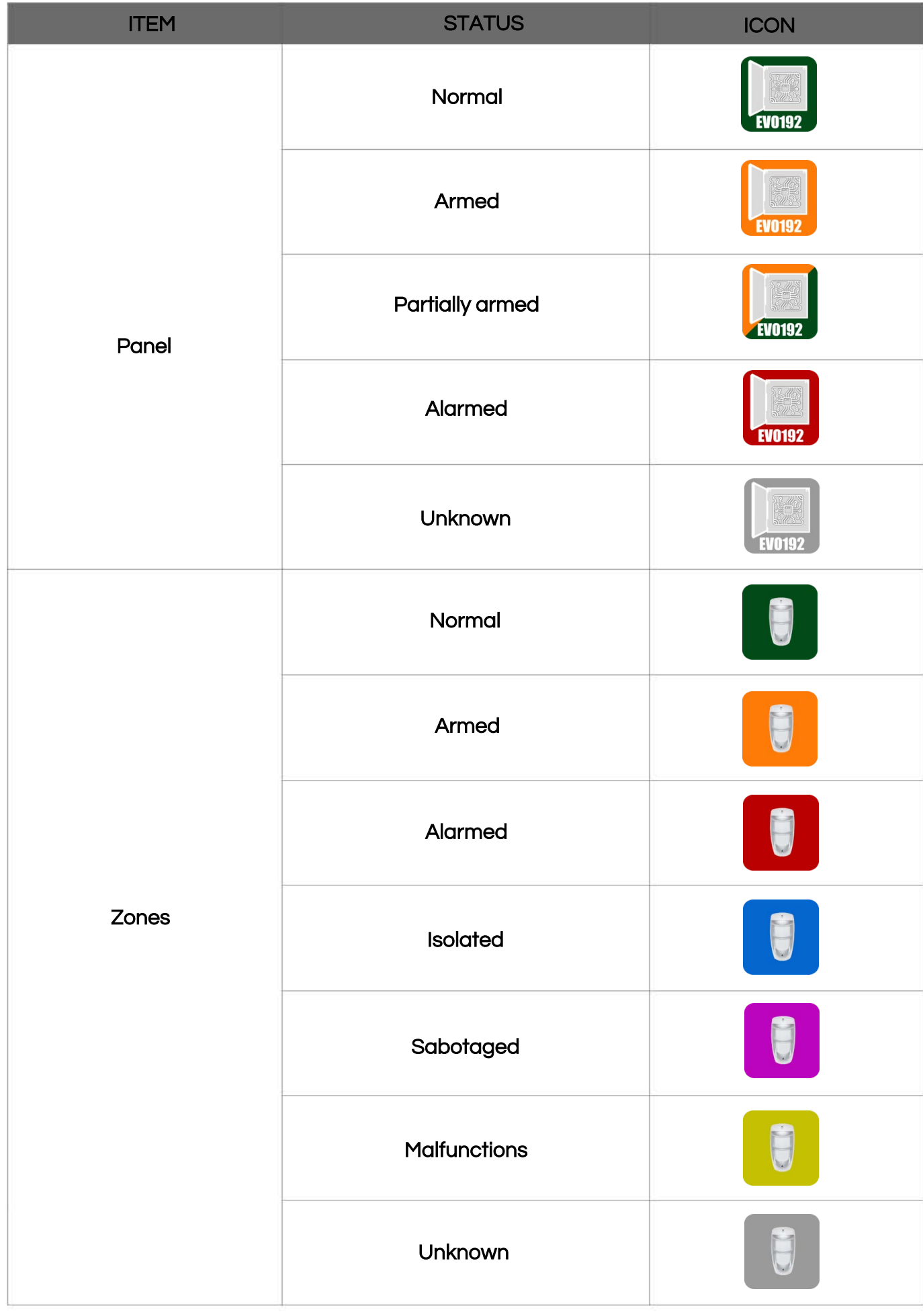

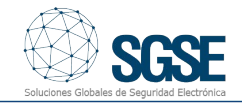

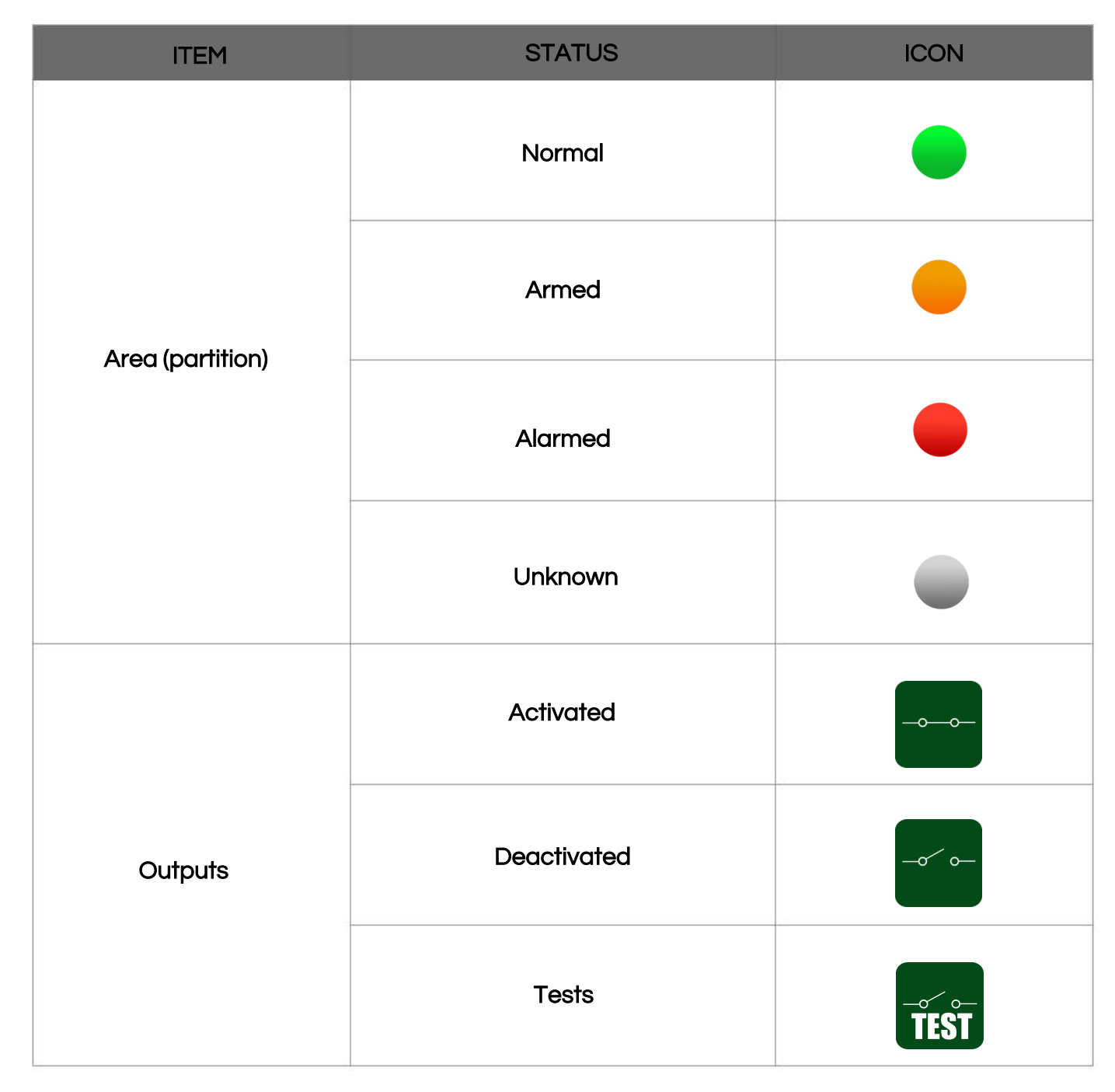

Not only is the status of the elements visible, but it is also possible to interact with them by right-clicking on their corresponding icons.

Depending on the type of element that is clicked on, a pop-up menu will allow us to perform certain actions.

If we right-click on an area (partition) icon, we can:

- Arm area
- Disarm area
- Inhibit area
- Forcedly arm.
- Instantly arm.
- Defer arming.

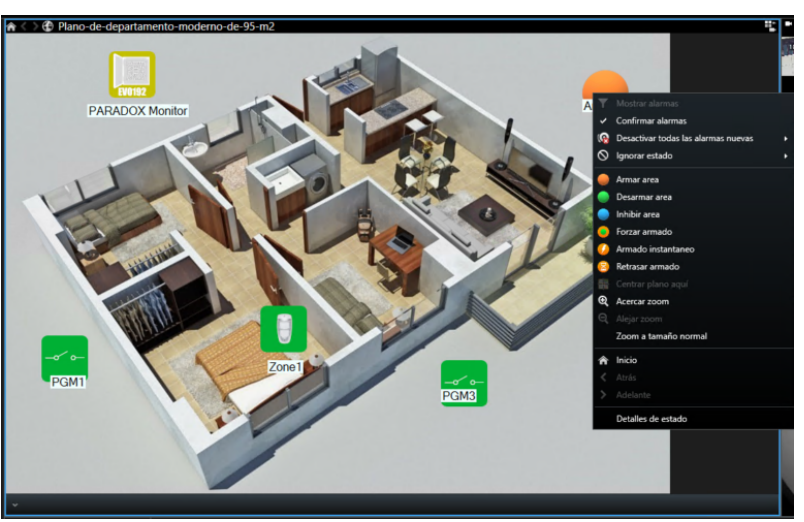

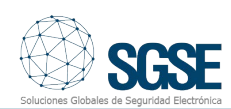

If we right-click on a zone icon, we can:

- Omit zone
- Unomit zone

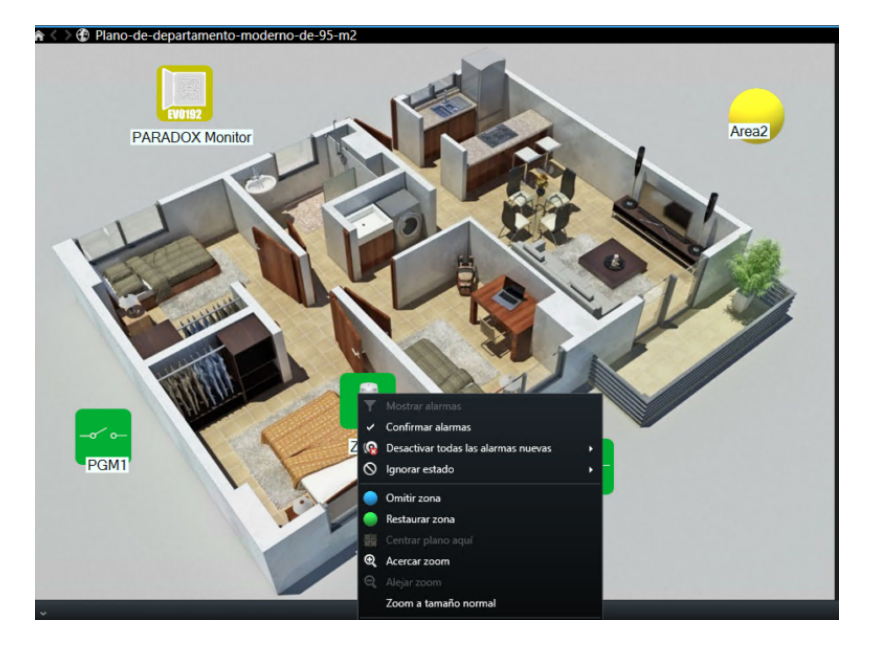

If we right-click on an output, we can:

- Activate it
- Deactivate it
- Test it

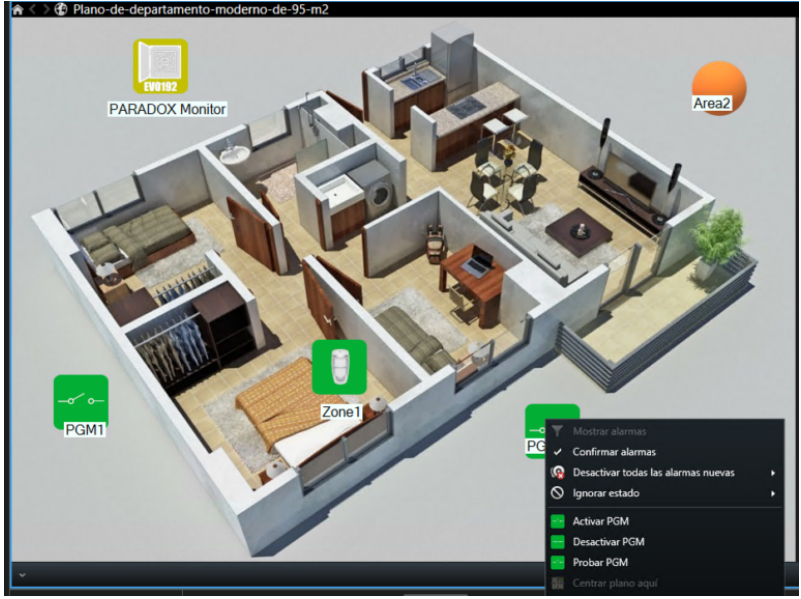

# Integration of EVO's RTX3 radio zone expansion modules into Milestone

Paradox's radio expansion modules can control up to 32 wireless zones. This makes it possible to extend the working distances of the electronic security deployments, as shown in the image below:

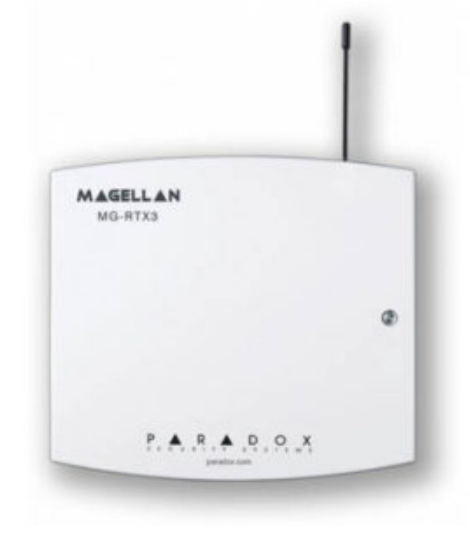

The icons indicating the different statuses of Paradox's RTX3 expansion module in Milestone are shown in the table below:

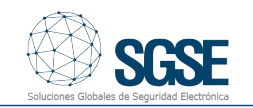

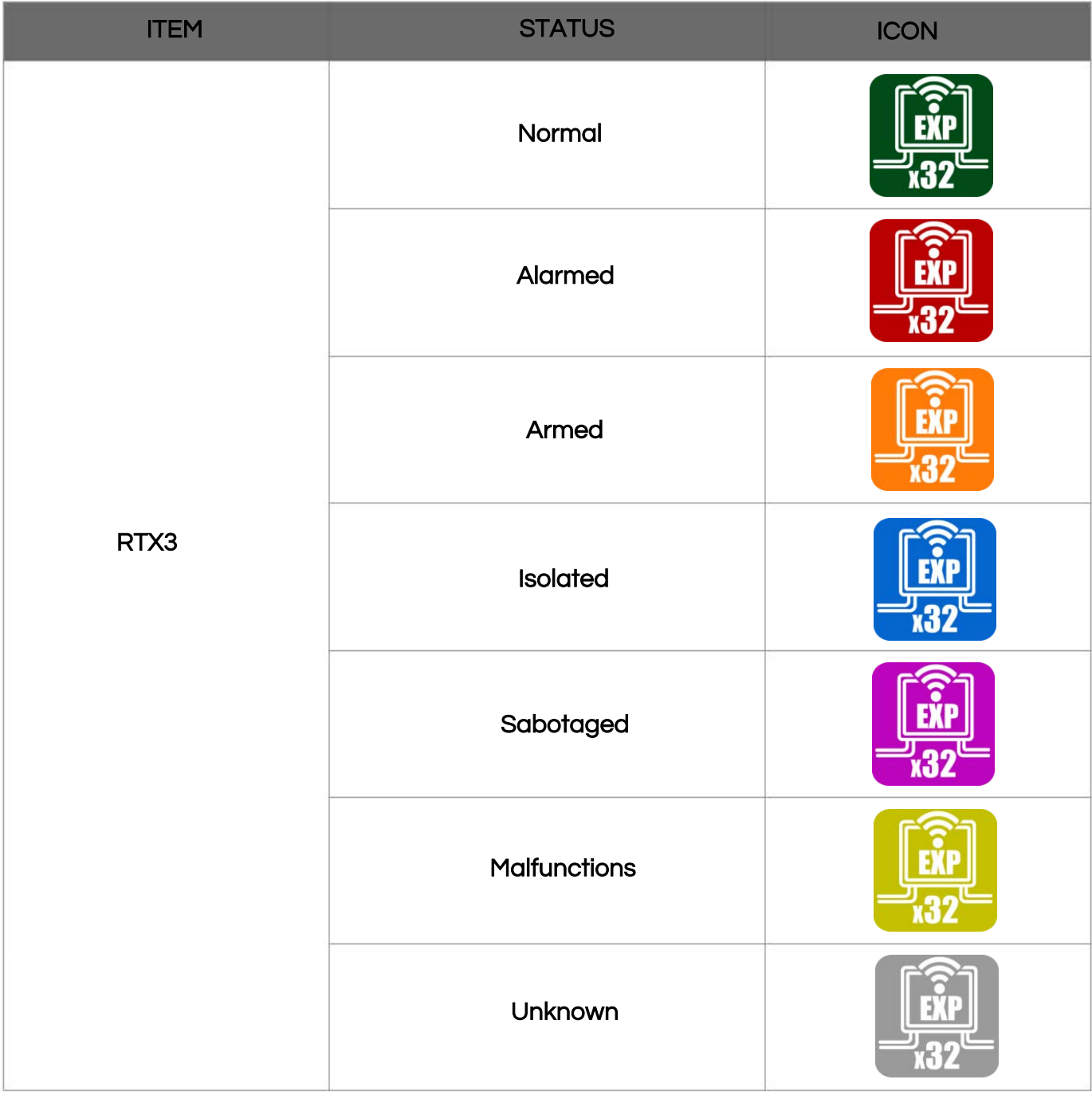

# Integration of the TM50 touch keypad into Milestone

The TM50 wired touch keypad is just one of the devices that has been integrated into Milestone.

The icons indicating the different statuses of Paradox's TM50 touch keypad in Milestone are shown in the table below:

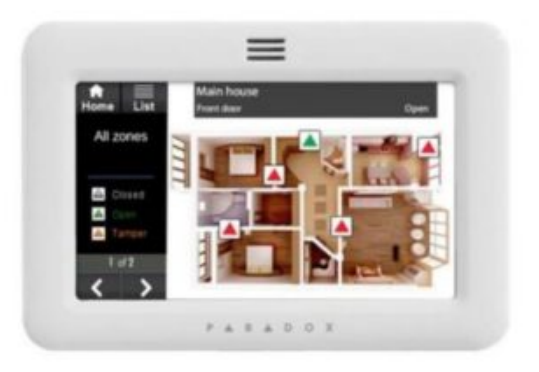

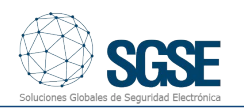

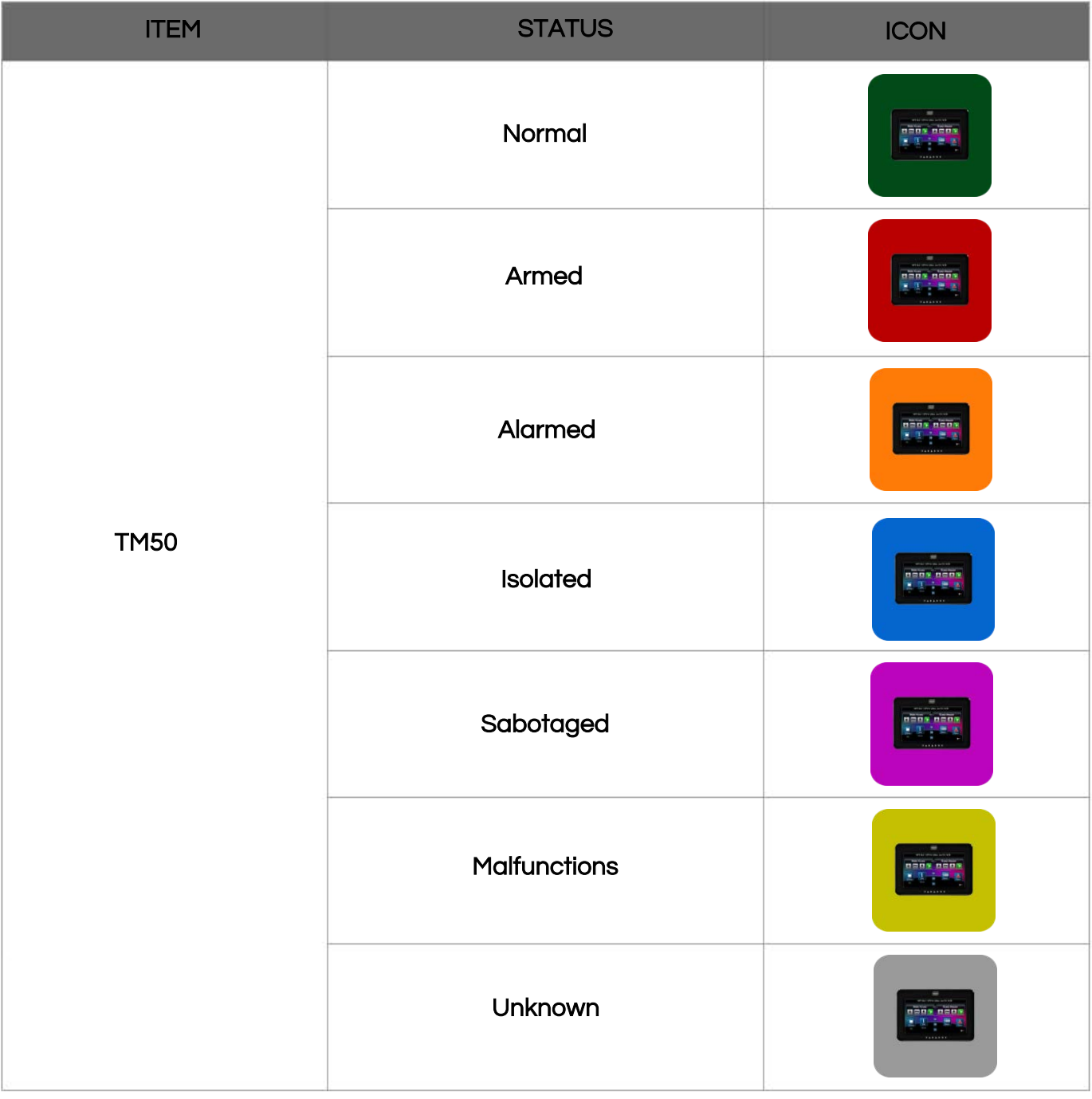

Integrate your Paradox intrusion deployments into Milestone with SGSE.

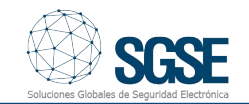